Wie man Chat GPT von OpenAI verwendet, um geschäftliche E-Mails zu schreiben

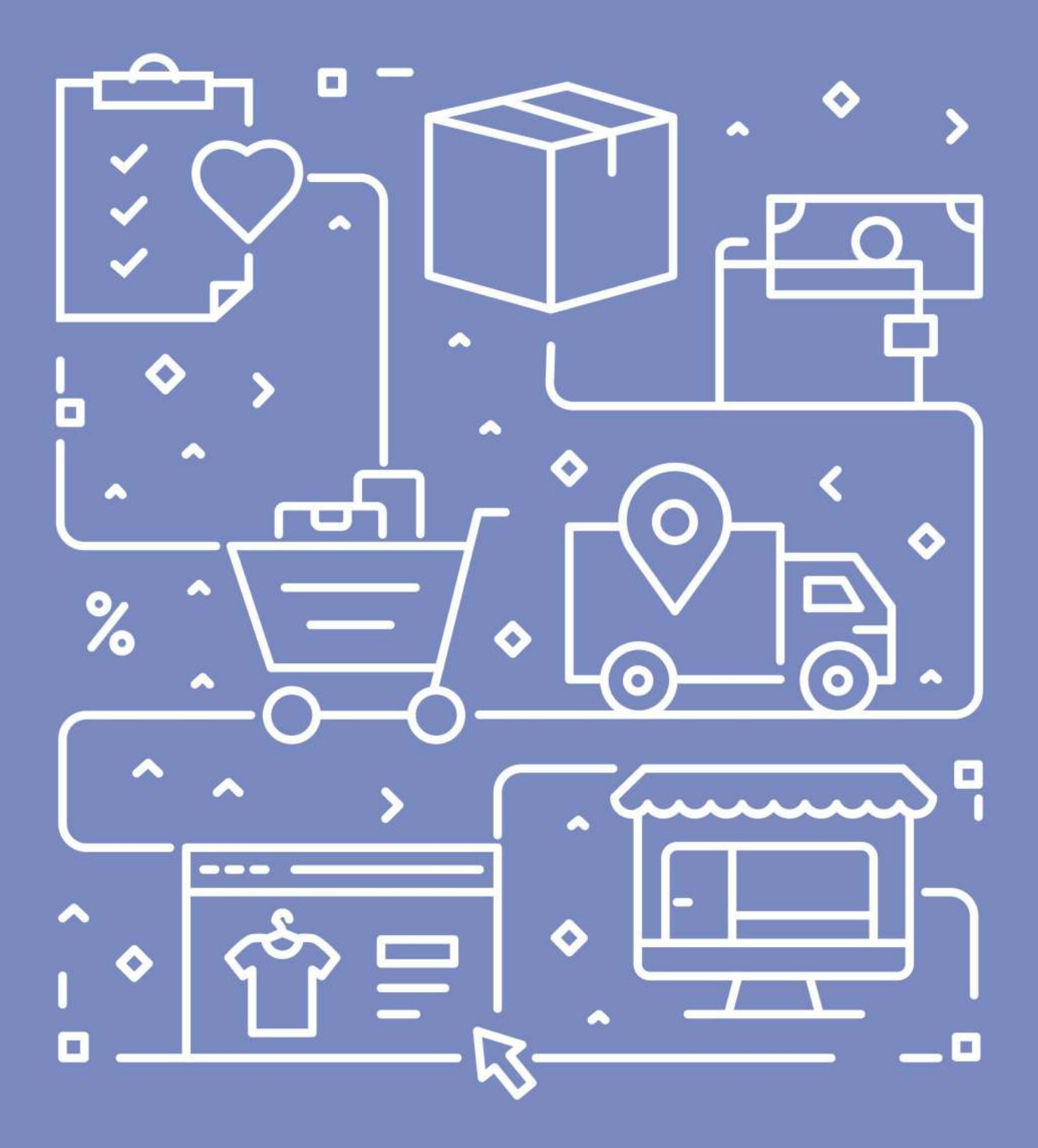

K O N T O R 4 G m b H

# So automatisieren Sie Ihre E-Mails mit Chat GPT

[Kurzinfo: Dieser Beitrag ist ein übersetzter Beitrag von Zapier.](https://zapier.com/blog/use-openai-gpt-3-to-write-emails/)

Wenn Sie Google-Mail nutzen, können Sie Ihre E-Mail Korrespondenz automatisieren, indem Sie automatisierte Workflows erstellen, die Ihre Informationen von einer App zur anderen senden und das ohne Programmierkenntnisse! Wie das geht? - Mit Chat-GPT und Zapier.

Eine genaue Anleitung hat der Anbieter Zapier auf seiner Webseite veröffentlicht, wir haben den Beitrag einfach mal übersetzt.

# Erstellen Sie geschäftliche E-Mails mit KI

Mit Zapier können Sie automatisierte Workflows namens Zaps erstellen, die Ihre Informationen von einer App zur anderen senden. Sie können Ihren eigenen Zap ohne Programmierkenntnisse von Grund auf neu erstellen, aber wir bieten auch schnelle Vorlagen für den Einstieg.

Wenn Sie mit einer Vorlage beginnen möchten, klicken Sie unten auf die Zap-Vorlage, und Sie werden zum Zapier-Editor weitergeleitet. Sie müssen ein Zapier-Konto erstellen, falls Sie noch keines haben. Befolgen Sie dann die nachstehenden Anweisungen, um Ihren Zap einzurichten.

Erstellen Sie eine E-Mail-Kopie in OpenAI aus neuen Gmail-E-Mails und speichern Sie sie als Entwürfe.

Wenn Sie ein Unternehmen besitzen – sei es Landschaftsbau, Bauunternehmen, Beratung oder sogar Marketing – haben Sie wahrscheinlich einen fairen Anteil an geschäftlichen E-Mails geschrieben.

Vielleicht verbringen Sie Ihre Zeit damit, maßgeschneiderte Antworten für Leads zu entwerfen, die nach Angeboten fragen, oder Sie benötigen weitere Informationen, damit Sie deren Anforderungen erfüllen können. Vielleicht antworten Sie einfach auf eine allgemeine Anfrage und möchten Ihre Telefonnummer angeben. In jedem Fall kann es schwierig sein, auf Anhieb eine freundliche, aber geschäftlich angemessene E-Mail zu verfassen. Sie könnten zum Beispiel wissen, was Sie im Wesentlichen sagen wollen , aber immer noch Schwierigkeiten haben, Ihre Ideen in Worte zu fassen.

Genau hier kann die Integration von Zapier mit Chat GPT von OpenAI den Tag retten. Sie können automatische Workflows – sogenannte Zaps – erstellen, die den Chat GPT auffordern, Geschäftsantworten für Sie zu verfassen, indem Sie die E-Mails, die Ihre Kunden Ihnen senden, als Betreff verwenden.

Und wenn Sie Optionen mögen, können Sie es bitten, so viele Auswahlmöglichkeiten zu erstellen, wie Sie möchten, damit Ihre Kunden und potenziellen Kunden nur die besten (und schnellsten) Antworten von Ihrem Unternehmen erhalten.

Dieser Workflow erfordert einen mehrstufigen Zap, der in einem kostenpflichtigen Zapier-Plan oder während einer kostenlosen Testversion verfügbar ist. Erfahren Sie mehr über mehrstufige Zaps.

## Bevor Sie beginnen

[Stellen Sie sicher, dass Sie zuerst ein OpenAI-Konto einrichten](https://beta.openai.com/), das kostenlos erstellt werden kann. Nachdem Sie Ihr Konto eröffnet haben, generieren Sie Ihren API-Schlüssel auf der Registerkarte "Einstellungen".

Denken Sie daran, den Schlüssel zu kopieren. Sie benötigen diesen API-Schlüssel später, wenn Sie Ihr OpenAI-Konto mit Zapier verbinden.

## Richten Sie Ihren Gmail-Trigger ein

Richten Sie zuerst Ihren Auslöser ein – das Ereignis, das Ihren Zap startet. Wählen Sie Gmail für Ihre Trigger-App und Neue E-Mail für Ihr Trigger-Ereignis aus.

Falls noch nicht geschehen, werden Sie aufgefordert, Ihr Gmail-Konto zu verbinden. Klicken Sie auf Konto auswählen … und wählen Sie entweder ein Konto aus dem Dropdown-Menü aus (wenn Sie Gmail zuvor mit Zapier verbunden haben) oder klicken Sie auf + Neues Konto verbinden.

#### Klicken Sie auf Weiter.

Wählen Sie als Nächstes aus, von welchem Label oder Postfach Sie E-Mails abrufen möchten. Klicken Sie auf das Dropdown-Menü, um die Labels und Postfächer anzuzeigen, die in Ihrem verbundenen Gmail-Konto verfügbar sind. In diesem Fall haben wir ein separates Google Mail-Label mit dem Namen Kunden-E-Mails eingerichtet , damit wir jede E-Mail von einem Kunden in dieses Label verschieben und den Zap auslösen können.

Wählen Sie nun das Label Kunden-E-Mails aus. (Wenn kein Label oder Postfach ausgewählt ist, wird der Zap bei allen E-Mails ausgelöst, sogar bei Ihren Entwürfen.)

#### Klicken Sie auf Weiter.

Jetzt müssen Sie Ihren Trigger testen. Zapier findet eine kürzlich erhaltene E-Mail mit dem von Ihnen ausgewählten Label. Dies wird verwendet, um den Rest Ihres Zap einzurichten.

Wenn Sie keine E-Mails haben, senden Sie sich selbst eine Beispiel-E-Mail und beschriften Sie sie entsprechend, und testen Sie dann Ihren Zap. Klicken Sie auf Trigger testen . Es wird die Beispiel-E-Mail mit dem richtigen Label einziehen. Sobald Sie sehen, dass Ihr Trigger ordnungsgemäß funktioniert, klicken Sie auf Weiter.

## Richten Sie Ihre OpenAI-Aktion ein

Lassen Sie uns nun die Aktion einrichten – das Ereignis, das Ihr Zap ausführt, sobald es ausgelöst wird. Wählen Sie OpenAI als Aktions-App und Aufforderung senden als Aktionsereignis aus. Klicken Sie auf Weiter.

Wenn Sie dies noch nicht getan haben, werden Sie dann aufgefordert, Ihr OpenAI-Konto mit Zapier zu verbinden. Klicken Sie auf Konto auswählen … und wählen Sie entweder ein Konto aus dem Dropdown-Menü aus (wenn Sie OpenAI bereits mit Zapier verbunden haben) oder klicken Sie auf + Neues Konto verbinden und dann auf Weiter.

Als nächstes werden Sie aufgefordert, Ihren OpenAI-API-Schlüssel einzufügen, den Sie zuvor kopiert haben.

Dann müssen Sie Ihrem Zap mitteilen, wie er Ihren E-Mail-Inhalt generieren soll.

Sie können Daten aus Ihren Google Mail-E-Mails abrufen, indem Sie in ein beliebiges leeres Feld klicken, in das die Daten eingefügt werden sollen, und eine Option aus dem Dropdown-Menü Daten einfügen auswählen. Dazu gehören das KI-Modell, die Eingabeaufforderung, die Temperatur und die maximale Länge.

Der wichtigste Faktor wird Ihre Eingabeaufforderung sein . Schreiben Sie in das Eingabefeld , was die KI schreiben soll. In diesem Fall lautet die Aufforderung: Generieren Sie 3 geschäftliche E-Mail-Antworten in britischem Englisch, die freundlich, aber dennoch für den Arbeitsplatz angemessen sind.

Für das E-Mail-Thema ziehen wir den E-Mail-Text aus der Beispiel-E-Mail, die der Zap ausgewählt hat.

Sie können auch die gewünschte Schreibtemperatur (Kreativitätsstufe) und die maximale Länge einstellen. Sie können die Zeichen- oder Wortlänge auch direkt im Prompt -Feld in Ihrem Zap anpassen.

Nachdem Sie diese Felder angepasst haben, klicken Sie auf Weiter.

Jetzt ist es Zeit, Ihre Aktion zu testen. Wenn Sie auf Test & Review oder Test & Continue klicken, zieht Zapier die drei Eingabeaufforderungen von OpenAI ein, je nachdem, wie Sie die Felder in Ihrem Zap angepasst haben.

Sobald Sie sehen, dass Ihr Trigger ordnungsgemäß funktioniert, klicken Sie auf Weiter.

## Richten Sie Ihre Gmail-Aktion ein

Als nächstes ist es an der Zeit, einen weiteren Aktionsschritt einzurichten. Wählen Sie Gmail für Ihre Aktions-App und Entwurf erstellen für Ihr Aktionsereignis aus.

Sie werden erneut aufgefordert, Ihr Gmail-Konto zu verbinden. Verbinden Sie das Gmail-Konto, in dem Ihre E-Mail-Entwürfe generiert werden sollen. In diesem Fall verwenden wir dasselbe Gmail-Konto, über das wir die Kunden-E-Mails erhalten.

Klicken Sie auf Weiter.

Jetzt ist es an der Zeit, das Aussehen Ihrer E-Mail-Entwürfe festzulegen. Stellen Sie sicher, dass Sie die E-Mail-Adresse des Kunden (den ursprünglichen Absender) eingeben, indem Sie in das Feld An klicken und die Absender-E- Mail-Adresse aus den Dropdown-Daten auswählen. Auf diese Weise können Sie Ihren E-Mail-Entwurf direkt an den Kunden zurücksenden, sobald Sie Ihre Inhaltsauswahl getroffen haben.

Sie können auch auswählen, wen Sie in diese E-Mails auf CC oder BCC setzen möchten.

In der Betreffzeile können Sie Daten aus der ursprünglichen E-Mail, die Ihr Kunde Ihnen gesendet hat, abrufen und den Namen des Absenders im Feld "Von Name" anpassen.

Sobald Sie fertig sind, können Sie jetzt Ihre Chat GPT-Ergebnisse abrufen, indem Sie in das Feld Body klicken und Choices Text aus der Daten-Dropdown-Liste auswählen.

Darüber hinaus können Sie der E-Mail auch eine Standardsignatur hinzufügen, diese Entwürfe einem Label oder Postfach hinzufügen und bei Bedarf Anhänge hinzufügen. Nachdem Sie diese Felder angepasst haben, klicken Sie auf Weiter.

Jetzt ist es Zeit, Ihre Aktion zu testen. Klicken Sie auf Aktion testen. Zapier erstellt einen E-Mail-Entwurf mit Ihren drei Inhaltsoptionen.

Sobald Sie den von Ihrem Zap erstellten E-Mail-Entwurf überprüft haben, ist Ihr Zap jetzt einsatzbereit. Wenn etwas nicht stimmt, gehen Sie zurück und optimieren Sie die Dinge, bis Sie es genau richtig machen.

Der Zap erstellt jetzt Ihre geschäftlichen E-Mails und speichert sie in Sekundenschnelle in Ihren Entwürfen. So sieht unsere aus:

### Automatisieren Sie Ihre geschäftlichen E-Mails

Jedes Mal, wenn Ihnen ein Kunde oder Lead eine E-Mail sendet, erstellt dieser Zap 3 Auswahlmöglichkeiten für Sie und fügt sie Ihrem Gmail-Entwurfsordner hinzu. Alles, was Sie tun müssen, ist, Ihre Auswahl zu überprüfen und Ihren Favoriten auszuwählen, alle Einzelheiten zu optimieren und ihn direkt an Ihren Kunden zurückzusenden.

Sie müssen sich keine Gedanken über Formulierungen machen oder nicht so professionell wirken, da Ihre Chat GPT-Eingabeaufforderung dies für Sie regelt und eine schnellere Reaktionszeit ermöglicht.

### Sie brauchen Unterstützung?

Sie brauchen Unterstützung, wenn es um das Thema "Chat GPT" geht? Kein Problem! Kontaktieren Sie uns einfach.